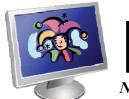

# **PATACS Posts**

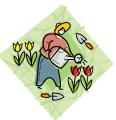

Newsletter of the Potomac Area Technology and Computer Society

April 2013

www.patacs.org

Page 1

# Useful Bits & Pieces—April 2013

By Lorrin R. Garson, PATACS
Cloud Backup, Free Online Courses, & Microsoft Accounts

# Backup to the Cloud with Amazon Glacier and CloudBerry

Have you been thinking about backing up to the cloud? The major advantages are your data are off site safe from flood, fire and thieves and management is by a professional IT business.

One solution you may wish to consider is backing up to Amazon Glacier (see <a href="http://aws.amazon.com/glacier">http://aws.amazon.com/glacier</a>) using a CloudBerry client (see <a href="http://www.cloudberrylab.com">http://www.cloudberrylab.com</a>). This is a very inexpensive option.

Amazon Glacier, not to be confused with Amazon S3 service, is a low cost Cloud service that provides storage for backup and data archiving. It is designed for data that is infrequently accessed and for which retrieval times of several hours are acceptable, such as backup for all your documents, photos, music, etc. There is no charge to upload your data to Amazon Glacier (data transfer in) and the cost for storage is \$0.01 per GB per month. Thus to store 100 GB of data would cost \$1.00 per month. However, the charge for data retrieval (data transfer out) is complex; see

http://aws.amazon.com/glacier/pricing.

You can retrieve up to 5% of your average monthly storage free each month. To retrieve more, as in the unlikely case of disk drive failure, the charge depends on how much data you retrieve and how fast (see <a href="http://aws.amazon.com/glacier/faqs/">http://aws.amazon.com/glacier/faqs/</a>
#How much data can I retrieve for free). To retrieve the full 100 GB would cost in the neighborhood of \$8.00-\$9.00, which is a small price to pay for recovering your precious data.

CloudBerry Labs offers a variety of products for backing up to over a dozen Cloud storage providers, including Amazon Glacier; see <a href="http://www.cloudberrylab.com/products.aspx">http://www.cloudberrylab.com/products.aspx</a>. For a Windows desktop or laptop computer choose one of the following: (a) CloudBerry Backup Desktop Edition (\$29.99), (b) CloudBerry Explorer Freeware (Amazon S3 Explorer) (no charge), or (c) Cloudberry Explorer Pro (Amazon S3 Explorer Pro) (\$39.99). CloudBerry Backup is probably the most appropriate to manage backups of your PC.

(Continued on page 14)

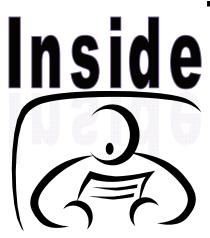

| Linux and Open Source News                           | page 2 |
|------------------------------------------------------|--------|
| "BingItOn" and "Scroogled"                           |        |
| Digital Photography                                  | page 6 |
| Backup and Restore – A very useful Windows 7 feature | page 7 |
| Got Windows 8?                                       | page 9 |
| Interesting Internet Finds                           | age 11 |
| Microsoft OneNote pa                                 | age 12 |
| Maps, Maps and More Mapspa                           | age 13 |

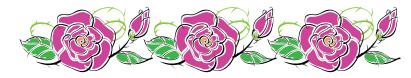

# **Linux and Open Source News**

# By Geof Goodrum, Potomac Area Technology and Computer Society linux(at)patacs.org

# Featured Linux Software of the Month April 2013

The software described below can be downloaded at the links provided or copied onto a USB flash drive at the PATACS Fairfax meeting. However, please check the online package management tool included with your GNU/Linux distribution first, as installation is often just a click away.

# Micropolis - v1.1

https://code.google.com/p/micropolis. Free GNU General Public License 3.0 Java source code and executable for Linux, Microsoft Windows, and Apple MacOSX by Don Hopkins et al. Micropolis is based on the original SimCity city simulation game designed and written by Will Wright and released as Open Source code by Electronic Arts/Maxis. Become the master of existing cities such as San Francisco, Tokyo, and Rio de Janeiro, or create your own dream city (or nightmare slum) from the ground up. Whether you take over an existing city or build your own, you are the Mayor and City Planner with complete authority. Your city is populated by Sims - Simulated Citizens. Like their human counterparts, they build houses, condos, churches, stores and facto-

ries. And, also like humans, they complain about things like taxes, mayors, taxes, city planners, and taxes. If they get unhappy, they move out; you collect fewer taxes, the city deteriorates. This version is

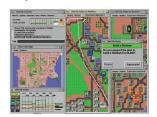

implemented in Java and requires a Java runtime library (free download if not already installed). An older version implemented in Tcl/Tk is also available for Linux.

### Prey - v0.5.9

http://preyproject.com. Free GNU General Public License 3.0 source code and executables for Linux, Microsoft Windows, Apple MacOSX, Android, and iOS by Fork, Ltd. Prey is an installable agent that lets you control and locate your computing device if it is lost or stolen. Using a web-based control panel or a web address and e-mail address that you control, you can capture an image from the device's webcam, capture a screenshot, gather hardware information, locate the de-

vice with built-in GPS and by WiFi access point, disable device access, and remove stored passwords. Prey also auto-updates to the latest version, and only uses system memory when activated. The free version supports up to three devices; Pro version tiered subscriptions have more options and support from three to 500 devices.

#### **RKWard - v0.6.0**

#### http://rkward.sourceforge.net.

Free GNU General Public License source code and executables for Linux, Microsoft Windows, and Apple MacOSX by Thomas Friedrichsmeier, Pierre

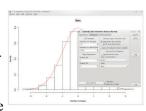

Ecochard, et al.. RKWard is an easy to use and easily extensible Integrated Development Environment (IDE) and Graphical User Interface (GUI) to the R programming language for statistical computing and graphics (see <a href="http://www.r-project.org">http://www.r-project.org</a>). It aims to combine the power of the R-language with the ease of use of commercial statistics tools. RKWard's features include:

- Spreadsheet-like data editor
- Syntax highlighting, code folding and code completion
- Data import (e.g. SPSS, Stata and CSV)
- Plot preview and browsable history
- R package management
- Workspace browser
- GUI dialogs for all kinds of statistics and plots

Its features can be extended by plugins, and it's all free software. This release adds debugging features, reworks several dialogs, adds new features to many plugins, fixes several bugs, and supports running on Mac OS X.

**Kernel Source** – v3.7.9. <a href="http://www.kernel.org">http://www.kernel.org</a>. Free GNU General Public License source code for all platforms by the Linux community.

# "BingltOn" and "Scroogled" Microsoft's War on Google Dominance

### By Ira Wilsker

#### Websites

http://www.bingiton.com

http://www.bing.com

http://www.google.com

http://www.scroogled.com

http://youtu.be/63u-RG-31B0

http://www.karmasnack.com/about/search-engine-market-share/

http://www.email-marketing-reports.com/metrics/email-statistics.htm

http://www.bing.com/community/site\_blogs/b/ thedetails/archive/2012/08/06/bingchallenge.aspx

http://searchenginewatch.com/article/2203640/Bing-It-

On-Bing-Goes-Toe-to-Toe-Against-Google

http://www.thepetitionsite.com/997/086/864/tell-google-to-stop-going-through-your-email-to-sell-ads

In every basic economics or introduction to business class since the original "Adam Smith", the business student has learned that good competition between strong competitors is good for the consumer. As competing businesses battle for consumer acceptance, these businesses tend to offer some combination of better services, quality, or lower prices in order to entice the consumer to acquire the products or services of that business. Now we are seeing an epic, high budget battle between two of the most affluent power-houses in the web based service industry engaging in a massive battle for consumer acceptance. The latest

salvo in this ambitious drive to both acquire new customers and steal existing customers from the competition is Microsoft's attack on Google's dominance in both the ubiquitous search engine field, and the wildly popular free email service market. Two of Microsoft's primary weapons used in the recent assault on Google's dominance are its "Bing it On" and "Scroogled" campaigns.

There is not much doubt that in terms of popularity, Google has become the primary search engine for the majority of search engine users. While different reporting services report different market shares for the search engine competitors, one fact is abundantly clear is that Google is the number one most popular search engine with a current market share calculated from a low of 67% (according to comScore) to a high of about 88% according to a compilation by KarmaSnack. Google has become so dominant in the market place that the phrase "Google it" has almost become a generic term, much the same way that "making Xerox copies" implies making photo copies. By contrast, Microsoft's Bing search engine scores a market share calculated as low as about 4% of the global search engine market share, to as high as 16% of the domestic market share. Anytime a provider of any good or service in a competitive market has that type of market share, it is inevitable that some type of "Jack, the Giant Killer" will try and topple the market leader and "steal" market share from it. While many other search engine services advertise and promote their services, Microsoft, with its deep pockets, is financing a massive campaign to dethrone the champ (Google) with

(Continued on page 4)

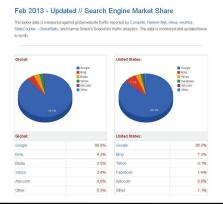

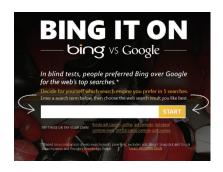

(Continued from page 3)

its heavily advertised "Bing It On" campaign, promoting the claimed superiority of Microsoft's Bing search engine with a side by side comparison of similar search results on Google.

Microsoft's BingItOn.com website asks the user to enter a search term, and then displays an anonymous side by side display from both Bing and Google. The user is then asked to select which one provided the preferred search results by checking a box, or selecting the box indicating that the two results are a draw. After five searches, with each randomly displayed on a side of the window. BingItOn displays the selection results. I tried five different search terms (all in lower case), including "examiner beaumont", "lamar institute of technology", "sonic restaurants", "trend micro", and "parkdale mall beaumont", with BingItOn reporting that in all five searches, I selected the Google results. While I selected five out of five searches that appeared to me that Google produced better appearing results, Microsoft reports that in an independent test of a thousand users, composing a representative sample of internet search engine users. Bing was selected over Google by nearly a two to one margin. According to Microsoft, "When the results were tallied, the outcome was clear – people chose Bing web search results over Google nearly 2:1 in the blind comparison tests. Specifically, of the nearly 1000 participants: 57.4% chose Bing more often,

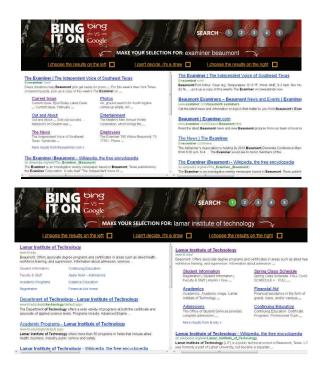

30.2% chose Google more often; 12.4% resulted in a draw." While Google is clearly the most widely used search engine, and Bing is attempting to make inroads on Google's dominance, I still choose to use Yahoo as my primary search engine; to each his own. While the search results as displayed on Bing are attractive and easy to read, Microsoft has quite a way to go to convince millions of users to switch to Bing from Google.

While search engine wars are appearing nightly on our TV screens, another battle is taking place between the titans, Microsoft and Google. Microsoft is in the process of phasing out its nearly 20 year old free Hotmail email service, replacing it with a more modern and sophisticated email service under the moniker of its popular email software, Outlook (Outlook.com). While the Hotmail service currently has an estimated 286 million unique global users, all of whom are being encouraged to migrate to Microsoft's new Outlook email service, Google's popular Gmail service claims 425 million users, according to current statistics posted on "Email Marketing Reports". Not to be outdone, Microsoft has launched an expansive advertising campaign to attract Gmail users over to its side. In its "Scroogled" campaign (scroogled.com), Microsoft claims that Google electronically scans all emails on Gmail for key words, and displays targeted advertising based on the content of the email. This is stated by Microsoft on the Scroogled website as, "Think Google respects your privacy? Think again. Google goes through every Gmail that's sent or received, looking for keywords so they can target Gmail users with paid ads. And there's no way to opt out of this invasion of your privacy. Outlook.com is different—we don't go through your email to sell ads."

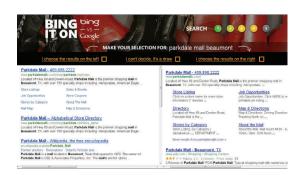

In a challenge to the privacy of non-Gmail account holders who send email to a Gmail account, Microsoft says, "Outlook.com prioritizes your privacy. You won't see ads based on keywords from your personal email. Your email is nobody else's business. But Google makes it their business. Even if you're not a Gmail user. Google still goes through your personal email sent to Gmail and uses the content to sell ads." (Source: Scroogled.com). In order to make the point to Google, Microsoft has created an online petition for Gmail users to protest to Google the alleged privacy infringement of Google "reading" Gmail emails in order to display targeted advertising. This online petition is clearly sponsored by Outlook.com, and cites as a primary concern, "Every word of every email. Even the most private ones, like messages about relationships, health care, finances, and more. Do you feel violated yet?" The body of the petition says, "Dear Eric Schmidt (Executive Chairman of Google); Going through every word of our personal emails to target and sell ads is inexcusable. While we understand that generating advertising revenue is important, that does not make it OK to violate our privacy. And to make it worse, there's not even a way to opt out. What we write in our emails is our business. It's time to end this intrusive practice. Please stop reading the contents of our Gmail to sell ads." As I type this, 103,038 claimed Gmail users have signed this petition, exceeding the petitioner's (Outlook's) goal of 100,000 signatures. In order to be fair to Google, it costs an enormous amount of money to process the billions of incoming and outgoing emails sent and received by nearly half-billion Gmail users hosted on Google servers. Google needs to recover that cost and make a profit on the service, as Gmail (and the other email services) is not run as a charity.

For the record, I have free email accounts with Gmail, Outlook, and Yahoo, which I typically use for different purposes, and each has some advantages over the others. Any one of these three free email services would provide an excellent platform and service. One warning about any of the free email services, these three as well as the countless others available: some commercial websites will not allow users to register with email addresses of free email services as they are not necessarily indicative of the identity or affiliation of the user. As far as the privacy of email with any of these services, it is important that users read and understand the published privacy statements of the respective services, and if they are not acceptable, switch providers. Most of the free email services can import address books and email from the other services, easing the transition from one to another; most will also send out a free, personalized email to addresses in the address book informing others of the new email address, eliminating the need of the user to notify everyone manually.

As far as the current battle being fought for market share between Microsoft and Google, good luck to both! I like the benefits brought to the consumer when two major competitors battle for our business.

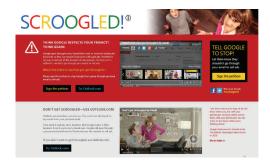

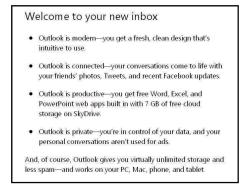

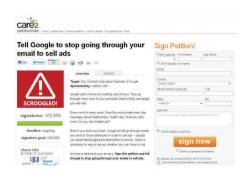

# **Digital Photography**

By Dick Maybach, member, Brookdale Computer Users' Group, NJ

December 2012 issue, BUG Bytes www.bcug.com n2nd (at) charter.net

Obtained from APCUG with the author's permission for publication by APCUG member groups; all other uses require the permission of the author (see e-mail address above).

As you probably know, a digital camera is far more complex than its small size indicates. Indeed, some models have multiple processors to handle the demands of image processing, especially when making movies and photo sequences.

If you were to look at most digital camera sensors under a microscope, you would see something like the figure below, although with many more colored squares (typically well over a million), one for each pixel.

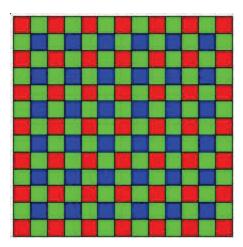

This is an array of filters, called a *Bayer filter array*, after the Kodak engineer who invented it. The array covers the sensor, with the result that about half the pixels are sensitive only to light in the green portion of the spectrum, a quarter are sensitive to red, and a quarter to blue. Typically, the camera records the output of each pixel as a 12-bit word. The camera's processor converts this data so that each pixel is presented as three 8-bit bytes, one each of red, green, and blue, using data from several adjacent pixels. Most often, it then compresses the information into a JPEG image to save space on your memory card. This compression technique is lossy; that is, the result won't be quite as sharp as the original, but for pictures viewed on a computer screen or as reasonably-sized prints you won't see the loss.

If you just upload your photos to your PC or make prints, you are missing much of the fun of photography, and your pictures won't be nearly as good as they could be. If you use a real camera (as opposed to one in a cell phone), it most likely came with a CD that has digital darkroom software. With this you can correct many imperfections, such as

- cropping to improve the composition or to remove stray heads, arms, signs and such at the edges,
- straightening to eliminate a tilt,
- making the image brighter, and
- correcting the color or making the colors more vibrant.

Even if your camera is a cell phone, you can use a free program, such as *Picasa*, available from http://picasa.google.com, to do the same. Windows 7 doesn't include a photo editor, but you can download *MS Photo Gallery and Movie Maker* from http://windows.microsoft.com/en-US/windows-live/photogallery-get-started. (This photo editor is part of Windows Essentials, which includes instant messaging, mail, blog composing, and Internet family safety programs, but you can download only what you need.) Both programs also help you organize your photo collection and create Web albums. They are easy to use, provide a good way to get started, and many people will decide they need go no further.

The above programs provide only basic retouching. You can do much more with software than ranges from inexpensive (*Adobe Photoshop Elements, Corel Paintshop Pro*) to free (*GIMP*). However, all these involve a significant learning curve, and you will need to study a good book to avoid endless frustration. You can no more learn effective digital photo retouching by trial-and-error than you can learn effective writing by typing randomly and looking at the resulting spell-check and grammarcheck messages.

We have been discussing photo retouching, where you work with (usually) JPEG files.

There is another process, developing, which transforms the raw data from the camera's sensor to a JPEG file. This conversion loses information and results in lower dynamic range and lower resolution. Typically, the raw data captures two stops of additional brightness range than exists in the JPEG file. More expensive cameras can store raw images on memory cards, in addition to or in place of JPEG ones. If you properly develop a raw image, the increased dynamic range can significantly improve back-lit images and ones with strong shadows. Many photo-editing programs let you work with raw images to recover portions of pictures that would otherwise produce pure blacks or pure whites if blindly converted to JPEG. Working with raw data also lets you accurately correct color casts due to incorrect white balance and do a better job of reducing noise.

The development process that occurs in many cameras corrects for the camera's imperfections, such as distortion, aberration, and vignetting. You must be careful to include the same corrections if you develop outside the camera. Most likely, these corrections are made in the software that came with your camera, but you will have to enable it correctly if you use third-party software. My approach is to develop the pictures with my camera manufacturer's software, save the results in a format that is not compressed, retouch with GIMP, and save as a JPEG file.

The developing situation is a bit muddled, as many cameras process the data before storing it in a raw file, typically to correct for optical imperfections. (Perhaps we should call the result a "rare" rather than a "raw" file.) Unfortunately, they haven't shared with the public the extent to which they do this.

An advantage of using the camera manufacturer's software to process raw files is that it often allows you to add special effects after you take the picture. You can concentrate on taking pictures and decide later if you want to use for example, enhanced colors, compensate the exposure, or make a black-and-white image.

Because the subject is so complex, I haven't tried to make this a how-to-do-it article. Rather, I hope to encourage you to try digital photo editing. Getting started is easy, and the results are rewarding, even with the most basic programs. You can go as far as your interest takes you.

# Backup and Restore – A very useful Windows 7 feature

Phil Sorrentino, Member, Sarasota PCUG, Florida

November 2012 issue, PC Monitor www.spcug.org philsorr (at) yahoo.com

Obtained from APCUG with the author's permission for publication by APCUG member groups; all other uses require the permission of the author (see e-mail address above).

I'm going to go out on a limb, here and say that we are all aware that our computers software has to be backed up. Your data, the Operating System and the Applications that you have installed, all should be backed up with some regularity. Data is fairly easily backed up with a simple "copy" or a free backup utility such as SyncToy, but up until Windows 7, the system had to be backed up with an "imaging" application that was typically not for free. But now, with Windows 7, Microsoft has provided a feature (Image and Restore) that allows the system (OS and Applications) to be easily backed up. Windows 7 refers to the backup of the system as an image because it is a bitfor-bit copy (an image) of the system that is loaded and running in memory. The saved system image is what you use to "restore" your computer after a problem is fixed. The problem could have been a bad virus infection, a replaced hard drive, or any hardware problem that may have kept you from booting your system in a normal fashion. (I've had each of these types of problems in the past and none of them are very much fun. Fortunately, I've had my system backed up so after the problem was fixed, I was back up and running right after the most recent Image was Restored.)

The "Image and Restore" capabilities can be found in the Control Panel. If your Control Panel is in the "Category" view then it is under System Security, just click "Backup your computer". If you prefer the Icon view of the control panel, click on "Backup and Restore". Either way you will get to the Backup and Restore screen. In my opinion, this screen is not the easiest to understand. The middle of the screen has a lot of Backup and Restore information, but none of this applies to the system image. The upper left area has the two controls for the system imaging process.

(Continued on page 8)

(Continued from page 7)

A system image is created by selecting "Create a system image". The other control is used to "Create a system repair disc". (The system repair disc is used to initially boot the system after the problem has been fixed.)

To create a system image, click "Create a system image". After you make this selection, you will see a screen that indicates "Looking for backup devices..." and finally a screen that asks "Where do you want to save the backup?". (Note here a confusion with terms, in that the "system image" is referred to as "the backup".) This screen also gives you a link to "How do I restore my computer from a system image?", which you can click on to review some ideas relating to restoring the system image. The system image should be stored on something that is not part of your normally operating computer. The typical choice is a set of DVDs, or preferably an external hard drive. If you choose DVDs, you will probably need from 5 to 15 blank DVDs. A DVD can hold approximately 4.7 GB, while an image of your OS and applications could be from around 25 or 30 GB for a fairly new installation with few Applications, up to 70 or 80 GB for a system with loads of Applications that you have been using for a long time.

An external drive is the preferred choice for saving a system image. Today, external drives are fairly inexpensive (under \$100), and are large enough (500 GB and larger) to save multiple system images. Most external drives are easily connected to the computer via a USB connector. In order to take advantage of your external hard drive, and make it a choice for the system image, you have to connect the external drive to the computer, before going to the control panel. So if you intend to put the system image on an external drive, exit from the control panel, connect the external hard drive, go back into the control panel and choose "Create a system image". Now one of the choices for the saved system image should be your external drive. (If you don't immediately see your external drive, try pulling down the triangle in the "On a hard drive" box, where all possible drives will be listed.) The external drive should be listed with an indication of the available space on it. If you have previously saved a system image on this disk, that date will also be indicated. (Also note that if you try to put the system image on the same physical drive the OS is currently on, you will receive a warning indicating "The drive selected is the same physical disk that is being backed up. If this disk fails you will lose your backups.")

After you have selected DVDs or external drive, you will be asked to "Confirm your backup settings". These settings are the Backup location:, (where you are going to store the system image), and a selection of "The following drives will be backed up:", (typically the C: drive). The Backup location setting also gives an estimate of the size of the backup. If all looks right, then click the "Start backup" button in the lower right corner of the screen and be prepared for a long process. If you have selected DVDs, be prepared to remove the DVDs as they are finished and mark them as indicated, and to put in blank DVDs when requested. If you have chosen an external drive you can leave the system unattended until it completes.

When the system image has been created (backed up), don't forget to "Create a system repair disc". For this system repair disc you will only need one CD. When you click on "Create a system repair disc", you will be presented with a window that describes the uses of the system repair disc and a button to "Create disc". Put a blank CD into the CD/DVD drive indicated and press "Create disc". It will only take a few moments to create the disc. When it is finished, label it and include the date and the computer you used to create it. Keep the disc and the system image backup (DVDs or external drive) together in a safe place, and hope you never have the kind of tragedy that forces you to use them. But, when that day comes, you will be very happy that you took the time to create these "Restore tools" with this Windows 7 very useful feature

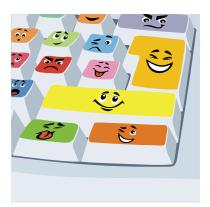

# Got Windows 8?

# By Barney Babin, Member and Instructor for XP, Vista, Worships & Win 7, Cajun Clickers Computer Club, LA; December 2012 issue, Cajun Clickers Computer News www.clickers.org ccnewsletter (at) cox.net

AUTHOR'S NOTE: This article will be in two sections. The first section assumes that you have purchased a new non-touch screen computer that has Windows 8 (W8) installed. The second section will deal with upgrading to W8. All of the W8 comments in either section apply to W8 functionality.

Many people have a new operating system on their new computers – Windows 8. I have been running W8 Pro, the W8 flavor that meets my requirements, since the release date of October 26 and have a few tips that will assist you in becoming familiar with the new operating system. One thing to remember is that the mouse right click is going to be a very useful tool. If your new system includes a touch screen, all of those functions perform flawlessly in W8, which is the first Microsoft operating system specifically designed for touch screen and tablets, but also works on desktops, notebooks, laptops, etc. (figure 1)

First, the Start menu is gone, but has been replaced with the Start Screen, which is the weird looking screen that you first see when W8 boots. This screen can be tailored to your requirements and tastes and if you have a Smartphone, this screen will look very similar to the widgets there. You can add and remove the tiles (former icons), change their size and position, etc. by using the mouse right click and looking at your options on the bottom left of your screen. While you are on the Start screen, just start typing the word help (you don't click anything before you start typing, which is how the Start screen search function works). Click Help and Support and you will be taken to a screen that has everything you wanted to know but was afraid to ask. Just click one of the groups and you

will be taken to another screen that will allow you to "get your feet wet" with tutorials or comments about things in W8. I strongly recommend that you do this. (figure 2)

Perhaps the second most important change associated with W8 is the charms bar, which can be accessed by moving your mouse to either the right top or right bottom corner of any screen that you are currently on – or use the keyboard shortcut Windows Logo key and the letter C simultaneously (WL + C). The Charms bar will slide in and offer five options.

The Settings option is where you can tailor the system to your requirements (Don't overlook the Change PC Settings option at the very bottom of the settings screen. This is where you can change a lot of things, including the lock screen, start screen, and account picture). I strongly urge you to click every one of these charms bar options to see what's available. Many of these options will look very familiar to you if your old operating system was either Vista or Win 7. If you want to see all the apps (previously called programs) installed on your computer, while on the Start screen, either right click and then click the All Apps icon at the bottom right of the screen or depress WL + Q. You can scroll through these apps easily by rotating your mouse wheel. If there are apps that you frequently use and wish to have them on your Start Screen, right click the app tile, look down on the taskbar area at the bottom left of the screen, and select "Pin to Start", or if you would like to have the icon on the desktop taskbar, then select "Pin to Taskbar". (figure 3)

(Continued on page 10)

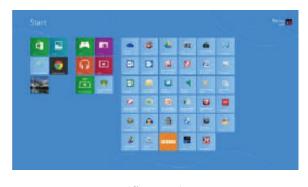

(figure 1)

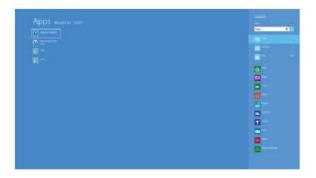

(figure 2)

(Continued from page 9)

You will discover that one of the tiles on your Start screen says Desktop. When you click that icon, you will be taken to your familiar looking desktop, with the start button missing, but with all other looks, feels, and functionality of the desktop that you are familiar with, so no further comments will be made on the desktop. Once you leave the start screen and wish to return, just depress the WL key and perform your desired function. To go back to the last app that you were using, depress the WL key again.

Another tile on the Start screen is labeled Store.

Once you leave the start screen and wish to return, just depress the WL key and perform your desired function. To go back to the last app that you were using, depress the WL key again.

Another tile on the Start screen is labeled Store. Click this tile and you will be taken to the Microsoft App Store, which has the same functionality as the Smartphone app stores. Scroll through the item groups with your mouse wheel or, once again depress WL + Q to search the app store for your particular program or group. Once you type in this information into the search window, the associated apps will appear on the screen.

Remember, this is a startup app store, so the number of apps currently available is not as large as the iPhone or Android app stores, but the current app number is larger than either of these mentioned stores was at their startup.

Now, let's assume that you have Windows XP, Vista, or Windows 7 and you want to upgrade to W8. CAUTION: W8 is sold in two versions: Windows 8, Pro, Enterprise, etc. and Windows RT. The RT version is for Tablets with ARM processors and will not allow

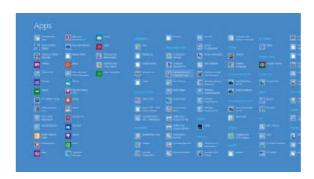

(figure 3)

Windows programs such as Office, etc. to function and should not be available for purchase. Microsoft has an unbeatable deal running right now that allows you to purchase W8 Pro for \$39.99, the lowest price Microsoft has ever offered the public for an operating system. [PP Ed. Note: this deal has expired!]

To begin the upgrade process, go to http:// windows.microsoft.com/en-us/windows-8/ upgrade-to-windows-8 to download the upgrade assistant into your current operating system. The upgrade assistant will analyze both your computer hardware and the installed programs to determine if they are compatible with W8. Once this process has finished you will then start the upgrade process, which includes purchasing your selected flavor of W8 (at the time I purchased, Microsoft also included Windows Media Center for free). After purchase, the assistant wizard continues the upgrade process by asking if you want to upgrade by formatting the hard drive, which requires you to reinstall everything after the upgrade, or if you wish to upgrade and transfer all of your existing W8 compatible programs and your data, usually found in the My Documents folder. (As a test, I performed the upgrade both ways to see if the file and folder transfer would bloat the system or not. It did not, but there is a Windows.old folder that contains your old operating system goodies and your documents as backup, which bloats the system until it is uninstalled, in my case almost 20GB in size.) I would strongly recommend that you choose the option of transferring your programs and files. This makes the process extremely painless and saves you the time and effort of reinstalling all of your programs again.

I have installed W8 upgrade with program and data transfer on about 10-15 computers and have had only one glitch in the process, which was a program that was incompatible and was prompted to totally uninstall it before the process could continue, which I did and the process continued uneventfully.

So how about more "weird" things associated with W8? The first thing that will not be immediately noticeable is the fact that the F8 safe mode function is no longer applicable during boot-up. W8's safe boot security process does not allow this function, plus other things such as stack overflow prevention, etc. So....How do you now access safe mode?? There are two ways: the easy way and the convoluted, but user friendly and a onetime only process.

The easy way is to go to search and type msconfig. When that window comes up, click the boot tab, click Safe Boot and minimal if no network is required, or click Safe boot and Network if networking is required in safe mode, then click OK and reboot your computer. (figure 4)

When the boot process is complete, your system will be in Safe Mode. Perform the functions that you need to do and then go to search, type msconfig, remove the Safe boot option on the Boot tab, click OK, and restart your computer, which will then boot normally. If you do not change the msconfig option prior to reboot, your system will restart in safe mode every time a restart is performed until you do so!

The convoluted safe mode option is: in search, type: safe mode; click the settings bar and then advanced startup options; scroll down to advanced startup and click the restart now button; the computer will start a restart process and bring up another screen; click troubleshoot; on the troubleshoot screen click Advanced Options; on the Advanced Options screen click Startup Settings; on Windows Startup Settings click the restart button; on the Startup Settings menu, type either 4, Enable Safe Mode or 5, enable Safe Mode with Networking; your computer will now enter safe mode. When you are finished, just restart your computer and it will boot normally.

Another change in W8 is that your Windows Explorer now has a ribbon, which can be minimized by right clicking. Task Manager also looks vastly different and is more user friendly. Did I cover all of the bells and whistles? No, but I did cover enough for you to better understand this new Microsoft operating system, so go forth and conquer.

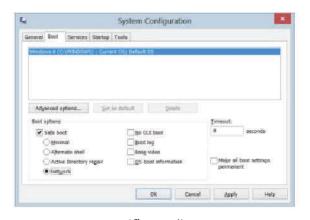

(figure 4)

# **Interesting Internet Finds**

Steve Costello, President / Editor, Boca Raton Computer Society, FL

August 2012 issue, Boca Bits brcssefc (at) earthlink.net www.brcs.org http://about.me/sefcug

In the course of going through the more than 200 news feeds in my Google Reader, I often run across things that I think might be of interest to other user group members.

The following are some items I found interesting during the month of July 2012. (Long URLs shortened with the Google URL shortener <a href="http://goo.gl">http://goo.gl</a>)

Three Free Ways to Clone Windows XP in 2012 http://goo.gl/SoMWs

CCFinder: A Desktop Application to Help You Easily Find Creative Commons Images http://goo.gl/Q8zfL

How to Survive Without a DVD Drive in Your Laptop <a href="http://goo.gl/6VbGC">http://goo.gl/6VbGC</a>

How To Become a Voice-Over Artist With Your PC <a href="http://goo.gl/ceAgJ">http://goo.gl/ceAgJ</a>

Evernote: A Great Free Tool for Writers <a href="http://goo.gl/kBajd">http://goo.gl/kBajd</a>

two factor authentication — http://goo.gl/vCVva

TED Notepad: Minimalist Notepad Alternative <a href="http://goo.gl/aFgCP">http://goo.gl/aFgCP</a>

5 Free & Best Browsers for Android http://goo.gl/j5CPC

# **Discounts & Commissions Reminders!**

See the link and banner to Amazon on the web site home page? Click, order, and the club receives a 4% referral commission on purchases.

Also, see and click on the banner for O'Reilly at <a href="http://patacs.org/vendrecpat.html">http://patacs.org/vendrecpat.html</a>.

Discounts of hard copy (print) and ebooks (use Discount Code DSUG); O'Reilly provides print books for club door prizes, and ebooks for our speakers.

# Software Review

# Microsoft OneNote, an All-Purpose Planner

By Nancy DeMarte, Regular Columnist (Office Talk), Sarasota PCUG, Florida May 2012 issue, Sarasota PC Monitor www.spcug.org ndemarte (at) Verizon.net

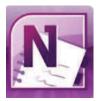

Obtained from APCUG with the author's permission for publication by APCUG member groups; all other uses require the permission of the author (see e-mail address above).

If you purchased a recent home version of MS Office, which includes the programs, Word, Excel, and Power-Point, you also got a lesser known program called One-Note (file extension .one). OneNote was created in 2002, and has been a part of some versions of the Office suite since Office 2003. It was, however, a long time before I even opened this program. It was described as being good for "note-keeping and sharing," which weren't activities I commonly did on my computer. It was only recently that I decided to find out what OneNote was all about. I was pleasantly surprised. Read on to find out why.

#### Adding Information to a Notebook

OneNote lets you create notes, gather information, and organize it all using a simple system modeled after a ring binder. You open a new Notebook, add Sections, indicated by tabs, and insert Pages within the sections. You can type notes anywhere on a page. Each 'note' will be in its own "note container," somewhat like a text box, which you can move, resize or merge with other notes. This basic feature makes the program popular with college students who use it to take lecture notes. You can also add items from the web or files from your computer. To capture a portion of a web page, for example, you highlight the section, click 'Insert Screen Clipping,' and the web section appears on the OneNote page. Besides text, you can copy and paste photos, drawings, or any file from your computer such as a document or spreadsheet. PowerPoint slide shows appear as printouts. You can create audio or video recordings of meetings or interviews directly in OneNote. One Note saves your work continuously and automatically so nothing is lost. It also keeps a backup copy on your computer or online.

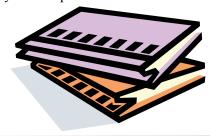

# **Organizing a Notebook**

OneNote gives the user many options for organizing notebooks. These range from practically random to highly structured layouts. You can expand the page size, add, rename, and reorganize pages any time. Page and whole notebook templates are available at the MS website to help with layout of the OneNote content. Just looking through the templates gave me ideas on uses for One Note. Interesting template topics I found included landscape planning, preparing for a residential move, a family reunion organizer, and a cookbook. Practical page designs included address and phone lists, to-do lists, and a health history chart. Just like in Word, you can design your own notebook layout and save it as a template.

To find out how OneNote works, I decided to use it to plan a fall cruise/land tour vacation in the New England – Eastern Canada region. First I opened OneNote and displayed the Ribbon by clicking the small arrow next to the Help icon. The ribbon is not displayed by default, but contains all the commands and editing tools. Then I opened a new Notebook (File – New) and named it Canadian Cruise. Once I recognized that the Tabs along the top of the notebook indicated Sections and that I could name them and add as many pages as I wanted, I created a few section Tabs to get started: Cruise Itineraries, Land Tours, Budget, and a To Do List complete with checkboxes to keep track of my planning tasks.

In the Cruise Itineraries section, I created three pages. On my Cruise Lines page, I added my favorite cruise lines with contact information and website addresses, each of which appears as a hyperlink. Pressing the Tab key after each bit of information automatically creates a table. Pressing Enter adds a new row. On the Ports to Visit page, I listed those stops we wanted to make, knowing I could add more detail later. My last page, Itineraries, was my first experiment in gathering research material into OneNote. Using Insert – Screen Clipping, I captured a specific itinerary offered by

Norwegian Cruise Lines which listed dates, times, ports, and a map of the trip. I typed a few notes to accompany this snip, such as the cost of a balcony cabin, and dragged them onto a corner of the map. Then I added a larger map of the New England and Canadian Maritimes area from Google Maps. I did the same sort of captures for two other cruise lines and pasted them in below the first. I noticed that my pages expanded as needed.

## **Sharing a Notebook**

At this point I decided to share my Notebook with our Kentucky friends who often travel with us and might be enticed to accompany us on this trip. I logged in to my SkyDrive page (skydrive.live.com), the Microsoft cloud storage location. I also have a copy of this notebook saved on my computer. (Another option for sharing would have been Dropbox, a free program for filesharing.) My friends already have access to one folder on my SkyDrive site so adding a new folder was easy. I uploaded my Canadian Cruise OneNote notebook to SkyDrive, adjusted the permissions to let my friends view it, and then notified them by email. It is also possible in OneNote 2010 to create shared notebooks which can be edited by more than one person at the same time. I saved that for another day.

My final step was to add the free OneNote app to my iPad so I could synchronize my work between devices. OneNote has free apps for many mobile devices, including Android cell phones and tablets as well as iPhones, iPads, and Windows phones. It can be synchronized across devices – PC's, laptops, and mobiles – using Live Mesh, a free syncing program from Microsoft. If you don't have MS Office, the stand alone OneNote program can be purchased from Microsoft for about \$80. If you do own MS Office, certainly try OneNote. It is easy to learn and amazingly flexible.

[PP Ed. note: OneNote is not available for the Mac.]

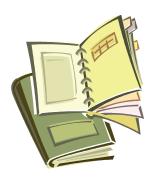

# Maps, Maps and More Maps

Mary Stewart, Member, ICON Computer Users Group, MO; October 2012 issue, The ICON Newsletter www.iconusersgroup.org macstew8 (at) sbcglobal.net

Obtained from APCUG with the author's permission for publication by APCUG member groups; all other uses require the permission of the author (see e-mail address above).

Patti Hobbs, from the Ozark Genealogical Society, recently demonstrated Google Maps as an aide to locating and pinpointing places our ancestors lived. It is another helpful tool to unraveling our past.

For more help in locating our ancestors, or if you just like maps, try The David Rumsey Map Collection. This collection contains more than 150,000 maps. The collection focuses on rare 18<sup>th</sup> and 19<sup>th</sup> century maps of North and South America, although it also has maps of the World, Asia, Africa, Europe, and Oceania. The collection includes atlases, wall maps, globes, school geographies, pocket maps, books of exploration, maritime charts, and a variety of cartographic materials including pocket, wall, children's, and manuscript maps. Items range in date from about 1700 to 1950s.

There are now over 33,000 items online, with new additions added regularly. The site is free and open to the public. Here viewers have access not only to high resolution images of maps that are extensively cataloged, but also to a variety of tools that allow to users to compare, analyze, and view items in new and experimental ways.

The website is <a href="http://www.davidrumsey.com/about">http://www.davidrumsey.com/about</a>

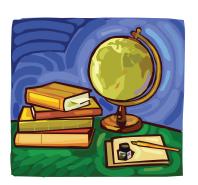

(Continued from page 1)

See <a href="http://blog.cloudberrylab.com/2012/10/how-to-sign-up-for-amazon-glacier-and.html">http://blog.cloudberrylab.com/2012/10/how-to-sign-up-for-amazon-glacier-and.html</a> for detailed instructions on how to sign-up for an Amazon Glacier account and how to register it with CloudBerry Backup.

See <a href="http://www.wired.com/wiredenterprise/2012/08/glacier">http://www.wired.com/wiredenterprise/2012/08/glacier</a> for a discussion of Amazon Glacier pricing and <a href="http://www.techmickey.org/amazon-glacier-cloud-storage-review-the-most-affordable-online-backup-service">http://www.wired.com/wiredenterprise/2012/08/glacier</a> for a discussion of Amazon Glacier pricing and <a href="http://www.techmickey.org/amazon-glacier-cloud-storage-review-the-most-affordable-online-backup-service">http://www.techmickey.org/amazon-glacier-cloud-storage-review-the-most-affordable-online-backup-service</a> for a review of the service.

#### **Free Online Courses**

Want to take a course in computer science from Harvard, MIT, University of California and other noted universities? In addition to computer science many other courses in a wide variety of disciplines are also offered. Look no farther than edX (see https:// www.edx.org) or COURSERA (see https:// www.coursera.org) or UDACITY (see http:// www.udacity.com). For example, at edX you can take "Introduction to Computer Science" from Harvard or "Software as a Service" and "Foundations of Computer Graphics" and "Artificial Intelligence" from UC Berkeley or "Introduction to Computer Science and Programming" from MIT. You don't have to go to Massachusetts or California either, just sit down at your computer at home. See http://chronicle.com/ article/5-Ways-That-edX-Could-Change/134672 for an informative article about edX in The Chronicle of Higher Education.

#### **Microsoft Accounts**

If you installed Windows 8, you encountered a request for your Microsoft Account. Huh, what's that you thought? A Microsoft Account is an e-mail address that has been registered with Microsoft and these include: @hotmail.com, @live.com, @outlook.com, @msn.com, etc. For the past 15 years or so, Microsoft has been issuing e-mail addresses under various names: Hotmail, Microsoft Passport, MSN, .NET Passport, Member Services Passport, Messenger ID, Windows Live ID, Xbox Live ID, Zune/Zune Pass ID, Windows Phone, SkyDrive ID and probably others. Understandably there is considerable confusion about Microsoft Accounts.

What does Windows 8 have to do with Microsoft Accounts? Windows 8 sign-in accounts (formerly called "usernames" or "Windows logon IDs") fall into two separate categories: (a) Microsoft Accounts, or (b) Local Accounts. If you sign in with the name (e-mail address) with your Microsoft Account, Windows checks your password against what's stored on a Microsoft Accounts database in the Cloud. (If the computer is not connected to the Internet you can log in via a Local Account, if you have created one; see http://www.groovypost.com/howto/windows-8-loginwithout-internet.) Also see http:// www.howtogeek.com/121975/htg-explains-microsoftaccounts-vs.-local-accounts-in-windows-8 for a discussion of Microsoft Accounts vs. Local Accounts in Windows 8.

If you don't have a Microsoft Account, and want one, go to <a href="https://signup.live.com/signup.aspx?lic=">https://signup.live.com/signup.aspx?lic=</a> and fill in the appropriate information. Any valid e-mail address will do, it need not be one of Microsoft's offerings. Use a unique password, not the password for the e-mail address you provide.

There are advantages in using your Microsoft Account login over a Local Account login, but there are clearly privacy issues as well. For those who subscribe to the paid version of *Windows Secrets Newsletter* (http://windowssecrets.com), there is a very good article on this topic by Woody Leonard in the November 11, 2012 issue (Issue 363).

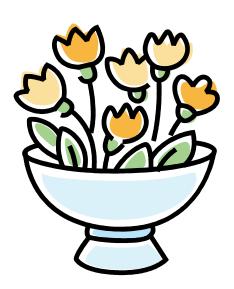

# **PATACS Information**

PATACS, Inc. 201 S. Kensington St. Arlington VA 22204-1141

Club Information call: 703-370-7649 Web Site: www.patacs.org

| President                                                                                         | Jim Rhodes                | 703-931-7854 | president(at)patacs.org           |  |
|---------------------------------------------------------------------------------------------------|---------------------------|--------------|-----------------------------------|--|
| 1st VP, Newsletter Exchange                                                                       | Ron Schmidt               | 301-577-7899 | director11(at)patacs.org          |  |
| 2nd VP, Membership Chair                                                                          | Mel Mikosinski            | 703-978-9158 | director4(at)patacs.org           |  |
| Treasurer, Registered Agent, Inte                                                                 | rnet Services Paul Howard | 703-860-9246 | director2(at)patacs.org           |  |
| Secretary, Meeting Setup                                                                          | Bill Walsh                | 703-241-8141 | director14(at)patacs.org          |  |
| Director, APCUG Liaison                                                                           | Gabe Goldberg             |              | director10(at)patacs.org          |  |
| Director, Vendor Liaison                                                                          | (vacant)                  |              | director12(at)patacs.org          |  |
| Director, Linux Support                                                                           | Geof Goodrum              | 703-370-7649 | director1(at)patacs.org           |  |
| Directors Jorn Dakin, Sy Fishbein, Walter Fraser, Roger Fujii, Mel Goldfarb, Bob Rott, Nick Wenri |                           |              |                                   |  |
| Windows Support                                                                                   | Jim Brueggeman            | 703-450-1384 | windows(at)patacs.org             |  |
| Newsletter Editors                                                                                | Blair Jones, Geof Goodrum |              | editor(at)patacs.org              |  |
| Columnist                                                                                         | Lorrin Garson             |              | newslettercolumnist(at)patacs.org |  |

**Posts** is an official publication of the Potomac Area Technology and Computer Society (PATACS), a Virginia membership corporation. PATACS is a tax exempt organization under section 501(c)(3) of the Internal Revenue Code. Contributions are gratefully received and tax deductible.

**Posts** provides news, commentary and product information to PATACS members. Products or brand names mentioned may be trademeakes or registered trademarks of their respective owners. The contents of articles herein are the responsibility of the authors and do not necessarily represent PATACS, the Board of Directors, nor its members.

#### E-mail article submissions and reprint requests to editor(at)patacs.org

## **Membership Policy**

Membership dues are \$2.5 00 (U.S. Funds) per year, with a \$15 surcharge for international mail. Membership in PATACS include membership in all \$105 access to the software libraries, and subscription to the Posts published 12 times per year in print by US Mail and PDF download by Internet. Applications may be obtained at any club meeting, by downloading from the website, by calling one of the officers or board members, or by writing to the club. A sample newsletter, membership application and related information may be obtained by enclosing \$2.5 (for US addresses only) and mailing your request to the membership address. Please do not send cash by mail. Payment and applications may also be submitted at any meeting, or mail to: PATACS Membership, 4628 Valerie C1, Annandale VA 22003-3940

#### **Advertisement Policy**

Members' advertisements: Ads are accepted from members for non-commercial purposes at no charge. Copy should be sent to the Editor in the same format as article submissions. Commercial Advertisements: Ads are accepted from commercial advertisers at the rate of \$40 per full page, per appearance, with discounts for multiple insertions. Smaller ads are priced accordingly. Payment for ads must be made in advance of appearance. Advertisers must supply a permanent address and telephone number to the editor.

#### **Reprint Policy**

Permission to reprint articles from the PATACS Posts is given to school, personal computer club, and nonprofit organization publications, provided that: (a) PATACS Inc. receives a copy of the publication; (b) credit is given to the PATACS Posts as the source; (c) the original author is given full credit; and (d) the article author has not expressly copyrighted the article. Recognition is one means of compensating our valued contributors

#### If you are moving

Please send your change of address to the club address as soon as possible to avoid missing issues.

Thank You!

# **Upcoming Meetings**

Fairfax April 20 meeting

Gene Barlow, via webinar: Hard Drive Organization

and Backup

Learn 30: Peter Watts - Asus Eee Pad Transformer

Prime TF201

# **Microcenter Clinics**

See <a href="http://microcenter.com/site/stores/">http://microcenter.com/site/stores/</a> instore-clinics.aspx

for the latest news on these free clinics.

PATACS, Inc. 201 S. Kensington St. Arlington VA 22204-1141

# First Class

#### **TEMP-RETURN SERVICE REQUESTED**

## **Arlington Meetings**

(temporary location until further notice — check the PATACS.ORG web site for news!)

Walter Reed Community Center 2909 S. 16th St, Arlington VA 22203 http://www.patacs.org/arlingtonmeetings.html

# **General Meeting**

1st Wednesday (4/3) 7pm

# Technology and PC Help Desk (SIG)

4th Wednesday (4/24) 7pm

# **Board of Directors**

3rd Monday (4/15) 7pm

# Fairfax Meetings

(with OLLI PC User Group)

Osher Lifelong Learning Institute (OLLI) 4210 Roberts Road, Fairfax VA 22032 http://www.patacs.org/fairfaxmeetings.html

# **General Meeting**

3rd Saturday (4/20) 12:30pm

### **Online-Only Webinar**

2nd Wednesday (4/10) 7-9pm http://www.patacs.org/webinarpat.html

2013 PATACS Posts Page 16